#### း<br>အိုဝင်္လီဝင်္လီဝင်္လီဝင်္လီဝင်္လီဝင်္လီဝင်္လီဝင်္လီဝင်္လီဝင်္လီဝင်္လီဝင်္လီဝင်္လီဝင်္လီဝင်္လီဝင်္လီဝင်္လီဝင်္လ

### デジタルカメラ 保証書 持込修理

保証期間内に取扱説明書、本体ラベル等の注意書きにしたがって正常な使用状態で使用していて故障した 場合には、本書記載内容にもとづきお買い上げの販売店が無料修理いたします。

お買い上げの日から下記の期間内に故障した場合は、商品と本書をお持ちいただき、お買い上げの� 販売店に修理をご依頼ください。

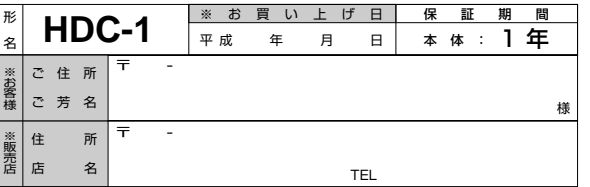

※印欄に記入のない場合は無効となりますから必ずご確認ください。

- 1. 保証期間内でも次のような場合には有料修理となります。
- (イ)使用上の誤り、または改造や不当な修理による故障または損傷。
- (ロ)お買い上げ後の落下、引っ越し、輸送等による故障または損傷。
- (ハ)火災、地震、水害、落雷、その他の天災地変、公害や異常電圧による故障または損傷。
- (ニ)車輛、船舶に搭載して使用された場合に生じた故障または損傷。
- (ホ)業務用に使用されて生じた故障または損傷。
- (ヘ)本書のご提示がない場合。
- (ト)本書にお買い上げ年月日、お客様名、販売店名の記入のない場合あるいは字句を書き換えら れた場合。
- 2. この商品について出張修理をご希望の場合には、出張に要する実費を申し受けます。
- 3. ご転居の場合は事前にお買い上げの販売店にご相談ください。
- 4. 贈答品等で本書に記入してあるお買い上げの販売店に修理をご依頼になれない場合には別紙のご 相談窓口一覧表をご覧のうえ、お近くの窓口にご相談ください。
- 5. 本書は再発行いたしませんので紛失しないよう大切に保管してください。
- 6. 本書は日本国内においてのみ有効です。Effective only in Japan.�
- この保証書は本書に明示した期間、条件のもとにおいて無料修理をお約束するものです。したがっ てこの保証書によって、お客様の法律上の権利を制限するものではありませんので、保証期間経過 後の修理等についてご不明の場合は、お買い上げの販売店または別紙のご相談窓口一覧表の窓口 にお問い合わせください。
- 保証期間経過後の修理によって使用できる製品は、お客様のご要望により有料修理させていただき ます。
- このデジタルカメラの補修用性能部品の最低保有期間は製造打切り後1年です。
- 補修用性能部品とはその製品の機能を維持するために必要な部品です。

株式会社 日立リビングサプライ 〒162-0814 東京都新宿区新小川町6-29(アクロポリス東京)

TEL. 03(3260)9611 � FAX.03(3260)9739 �

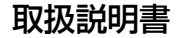

# 日立リビングサプライ

くは、「また、保証書はこの取扱説明書の裏表紙についています。

デジタルカメラ�

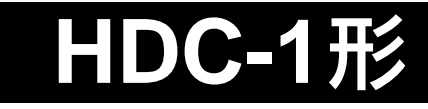

#### このたびは、デジタルカメラ「HDC-1」をお求めいただき、まことにありがとうございました。 ご使用になる前に、必ずこの「取扱説明書」をよくお読みいただき、正しくご使用ください。

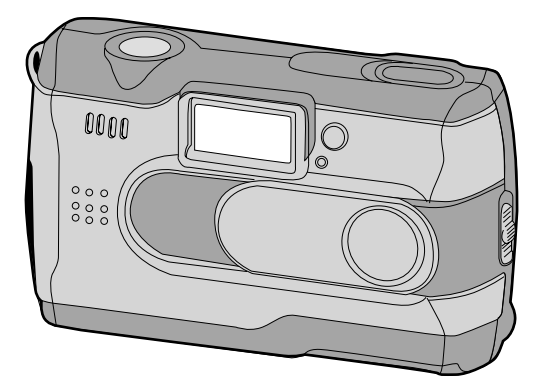

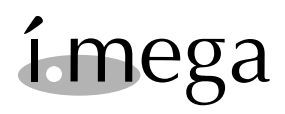

Hitachi Living Systemsは日立リビングサプライの英文社名です。

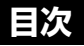

### はじめに

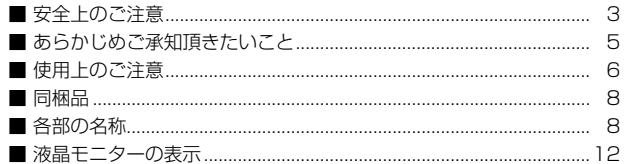

### 準備する

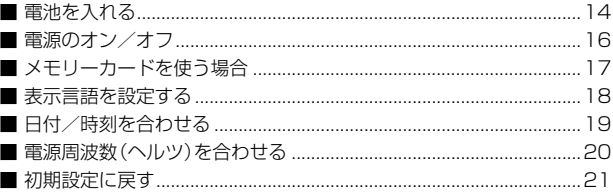

### 静止画/動画を撮る

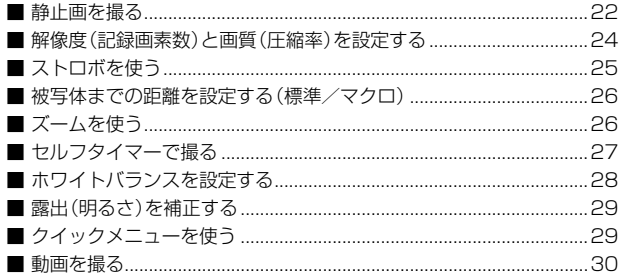

### 静止画/動画を見る

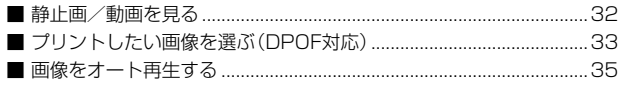

### 画像/データを消去する

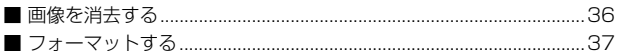

# 

# 画像ファイルをパソコンにコピーする

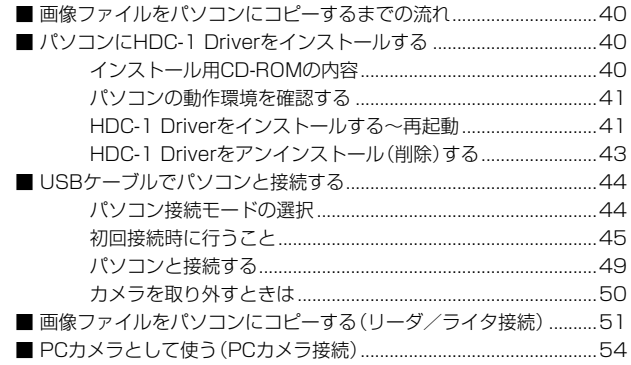

### 付録

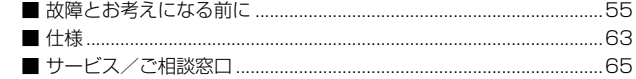

# **はじめに**

# **■ 安全上のご注意**

# 絵表示について�

この取扱説明書の表示では、製品を正しくお使いいただき、あなたや他の人への危害 や財産への損害を未然に防止するために、いろいろ絵表示しています。その表示と意 味は次のようになっています。

内容をよく理解してから本文をお読みください。

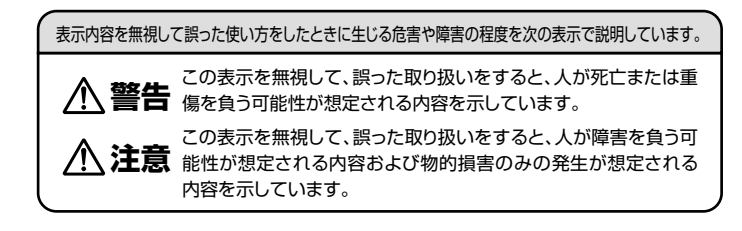

お守りいただく内容の種類を次の絵表示で説明しています。

このような絵表示は、してはいけない「禁止」内容です。

このような絵表示は、必ず実行していただく「強制」内容です。

安全にご利用いただくために、下記の注意事項を必ずお守りください。

# **警 告�**

### 異常が起きたら、電池を外す。

煙が出ている、異臭がするなど異常状態のまま使用すると、火災・感電の原因になります。 ●お買上げ店にご相談ください。

# 移動しながらの撮影は絶対にしない。

歩行中や自動車などの乗り物を運転しながらの使用はしないでください。 転倒、交通事故などの原因になります。

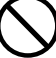

#### 不安定な場所に置かない。 バランスがくずれて倒れたり落下したりして、けがの原因になります。

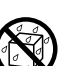

内部に水や異物を落とさない。 水・異物が内部に入ったら電池を外す。そのまま使用すると、ショートして火災・感電の原因 になります。 ●お買上げ店にご相談ください。

火災・感電の原因になります。

風呂、シャワー室では使用しない。

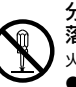

分解や改造は絶対にしない(ケースは絶対に開けない)。 落としたり、ケースが破損したときは使用しない。 火災・感電の原因になります。 ●お買上げ店にご相談ください。

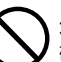

本機や電池を火の中に投げ入れない。 破裂による火災やけがの原因になります。

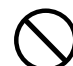

種類の違う電池や新しい電池と古い電池を混ぜて使用しない。 または指定外の電池を使用しない。

電池の破裂・液漏れにより、火災やけがの原因になります。

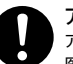

アルカリ電池に注意する。

アルカリ電池のアルカリ液が目や皮膚に付着したときは、すぐに多量の水で洗い流し、 医師の治療を受けてください。失明やけがの原因になります。

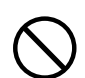

電池を分解、加工、加熱しない。電池を落としたり、衝撃を加えない。 リチウム電池やアルカリ電池は充電しない。電池を金属製品と一緒に 保管しない。

電池の破裂・液漏れにより、火災・けがの原因になります。

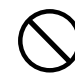

指定外の方法で電池を使用しない。 電池は極性 ( ⊕ ⊖ ) 表示どおりに入れてください。

# **注 意�**

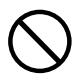

コネクタ部には、指定以外のものを接続しない。 火災・感電の原因になります。

### 大切な画像は、パソコンに取り込み保管する。

電池の消耗や故障・修理などにより、撮影した画像が消えることがあります。

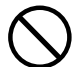

飛行機の中など使用が制限または禁止されている場所では、使用しない。 事故の原因になることがあります。

油煙、湯気、湿気、ほこりなどが多い場所に置かない。 火災・感電の原因になることがあります。

異常な高温になる場所に置かない。

暖房器具の近く、ホットカーペットの上、窓を閉めきった自動車の中や、直接日光に当たる 場所に置かないでください。火災の原因になることがあります。

本機の上に重いものを置かない。

バランスがくずれて倒れたり、落下したりして、けがの原因になることがあります。

# ■ あらかじめご承知頂きたいこと

免責事項�

- 本書の内容については、将来予告なしに変更することがあります。 ● 木書の一部または全部を無断で複写することは禁止されています。
- 万一、本機または付属のソフトウェア使用により生じた損害、逸失利益または 第三者からのいかなる請求についても、当社では一切その責任を負えませ んので、あらかじめご了承下さい。
- 故障、修理、その他の理由に起因するメモリ内容の消去による、損害及び逸失 利益等につきまして、当社では一切その責任を負えませんので、あらかじめ ご了承下さい。

### 著作権について

あなたがカメラで撮影したものは、個人として楽しむほかは、著作権上、権 利者に無断で使用できません。なお、実演や興行、展示物などの中には、個 人として楽しむなどの目的であっても、撮影を制限している場合があります のでご注意ください。

### 商標について

- MicrosoftおよびWindows、NetMeetingは、米国Microsoft Corporation の米国およびその他の国における登録商標または商標です。
- QuickTimeは、ライセンスに基づいて使用される商標です。QuickTime は、米国およびその他の国々で登録された商標です。
- SDロゴは登録商標です。
- その他記載された社名および商品名は、各社の商標または登録商標です。 なお、本文中には™、®マークは明記しておりません。

# **■ 使用上のご注意**

### 使用環境について

使用できる温度の範囲は、0℃~40℃(結露しないこと)です。

急激に温度差の大きい場所へ移動すると、本製品の内部や外部に水滴が付く (結露)ことがあります。結露は故障や正常な撮影ができなくなる原因となり ますので、ご注意ください。

# ためし撮り

必ず事前にためし撮りをし、画像が正常に記録されていることを確認してくだ さい。

### データエラーについて

- 本機は精密な電子部品で構成されており、以下のお取り扱いをすると内部の データが破壊される恐れがありますので、操作にはご注意下さい。
- 通信中にUSBケーブルをはずした。
- 記録、USB接続中に電池をはずした。
- 消耗した電池を使用し続けた。
- 電源オンの状態で、メモリーカードを出し入れした。
- その他の異常動作
- 万一の誤消去や破損に備え、大切なデータは別のメディア(MOディスク、 ハードディスク、CD-Rなど)へ、バックアップとしてコピーされることを おすすめします。

### 液晶モニターについて

- 液晶モニターを強く押さないでください。液晶モニターにムラが出たり、液 晶パネルの故障の原因になります。
- 液晶モニターは太陽や強い光が当たると、表示が黒くなることがありますが、 故障ではありません。
- 液晶モニターは非常に精密度の高い技術で作られていますが、黒い点が現わ れたり、白や 赤、青、緑の点が消えないことがあります。これは故障では ありません。これらの点は記録されませんので安心してお使いください。
- 使用中に液晶モニターのまわりが熱くなる場合がありますが、故障ではあり ません。

#### メモリーカードについて

- 本機はSDメモリーカード(別売)を使用できます。(株)アイ・オー・データ 機器のSDメモリーカードを推奨します。ご使用の場合は、SDメモリーカー ドに付属の取扱説明書をよくお読みください。
- ●静電気、電気的ノイズ等により、記録したデータが消滅または破損することが ありますので、大切なデータは別のメディア(MOディスク、ハードディスク、 CD-Rなど)へ、バックアップとしてコピーされることをおすすめします。
- メモリーカードの接触面 (コンタクトエリア)にゴミや異物を付着させないで ください。汚れは乾いた柔らかい布などで、軽く拭いてください。

### メンテナンスについて

- レンズ面がゴミなどで汚れていると、カメラの性能が十分に発揮できません。 レンズ面の汚れは、ブロアーでゴミやホコリを吹きとってから、乾いた柔ら かい布で軽く拭いてください。
- シンナーやベンジンなどで拭かないでください。本体の塗装がはげたり、変 質する原因になります。

# **■ 同梱品**

### 下記の通りカメラ本体及び付属品が同梱されていることをご確認ください。

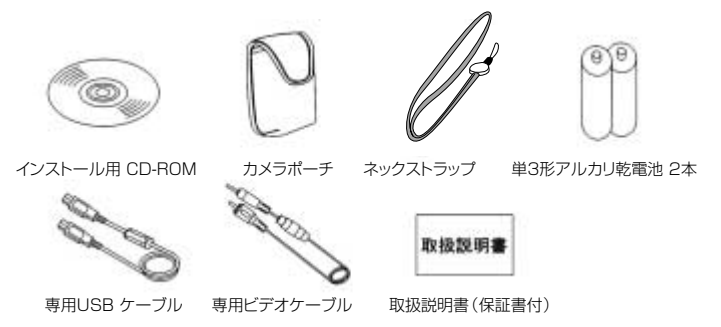

以降、この取扱説明書では専用USBケーブル、専用ビデオケーブルを、USBケー ブル、ビデオケーブルと表記します。

### **■ 各部の名称**

正 面 ①ストロボ ②レンズカバー(電源スイッチ) ③レンズ ④シャッターボタン **P23**

⑤セルフタイマーランプ(レッド) ⑥赤目軽減ランプ(レッド) ⑦撮影距離切替スイッチ **P26**⑧インターフェースカバー

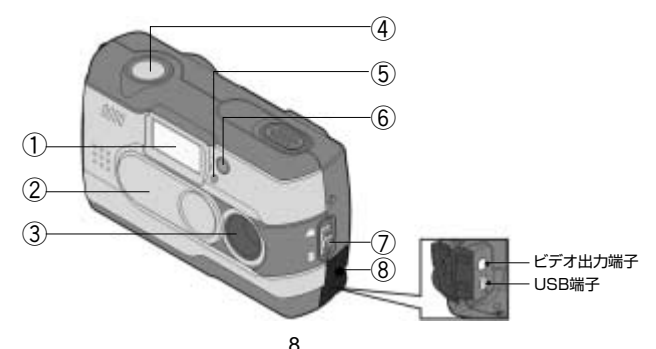

7

# 背 面

①液晶モニター ②DISP(ディスプレイ)ボタン **P12** ③モードダイヤル **P10** ④BUSY(ビジー)ランプ(レッド) **P11** ⑤MACRO(マクロ)ランプ(グリーン) **P11** ⑥エンターボタン **P10** ⑦セレクトボタン **P10** ⑧ネックストラップ取付部 ⑨ストロボボタン **P25**⑩電池/メモリーカードカバー

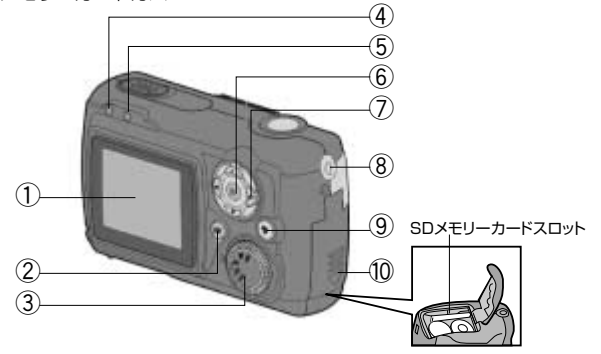

ネックストラップの取り付けかた

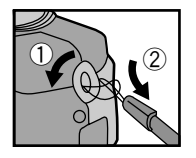

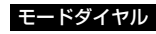

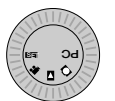

- SET :セットアップモード 各種設定を行うモードです。
- :動画撮影モード **P30** 動画を撮影するモードです。
- :再生モード **P32** 静止画/動画を再生したり、画像の消去、プリント指定をするモードです。
- :静止画撮影モード **P22** 静止画を撮影するモードです。
- PC :パソコン接続モード **P44** パソコンに接続するモードです。

### セレクトボタンとエンターボタン

本機の各設定を変更するには、液晶モニターにメニューを表示させ、セレクトボ 44歳の台設定を亥史するには、液晶モニメーにメニューを衣亦させ、セレフトハ<br>タンの【▲】【▼】【◀ 】【▶ 】を押して項目や設定を選び、エンターボタン【■】<br>を押して沈定します を押して決定します。

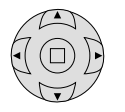

● SET / ┃ │ /PC時は、液晶モニターに操作ガイドが表示されます。 操作ガイドに従ってください。

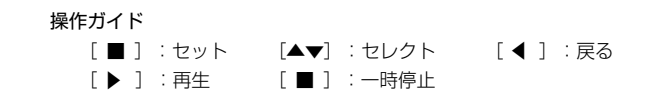

以降、この取扱説明書ではセレクトボタンとエンターボタンの操作方法を次のよ うに表記します。

- ●セレクトボタンの【▲】【▼】【 】【 】を押す操作 ▲� ▲�
	- → 【▲】【▼】【◀】【▶】を押す。<br>→ 【▲】【▼】【◀】【▶】で押す。
	- → 【▲】【▼】【▼】【▶】で押り。<br>→ 【▲】【▼】【◀】【▶】で選ぶ。<br>/々─ザ々?/【■】た把す場作
- ●エンターボタン【■】を押す操作
	- →【■】を押す。

### BUSYランプ(レッド)

点灯:カメラ起動中/画像記録中/モード切替時/各(シャッター・エンター・ セレクト・ストロボ)ボタンを押したとき

点滅:通常動作時

### MACROランプ(グリーン) **P26**

点灯:マクロモード時(撮影可能範囲約15cm~約20cm) 消灯:標準モード時(撮影可能範囲約60cm~∞)

BUSYランプ� MACROランプ�

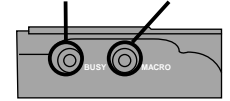

# **■ 液晶モニターの表示**

液晶モニターの各表示は、 $\bigcap$  /  $\blacksquare$ 時に (三)DISPボタンで確認できます。 DISPボタンを押すと、表示モードが切り替わります。

### →通常表示(標準)→すべての表示→イメージのみ →表示オフ→すべての表示(イメージなし)┐

● 表示モードは、再度電源を入れなおすと通常表示(標準)に戻ります。

以降、この取扱説明書では、液晶モニター表示が通常表示(標準)の場合で、 説明します。

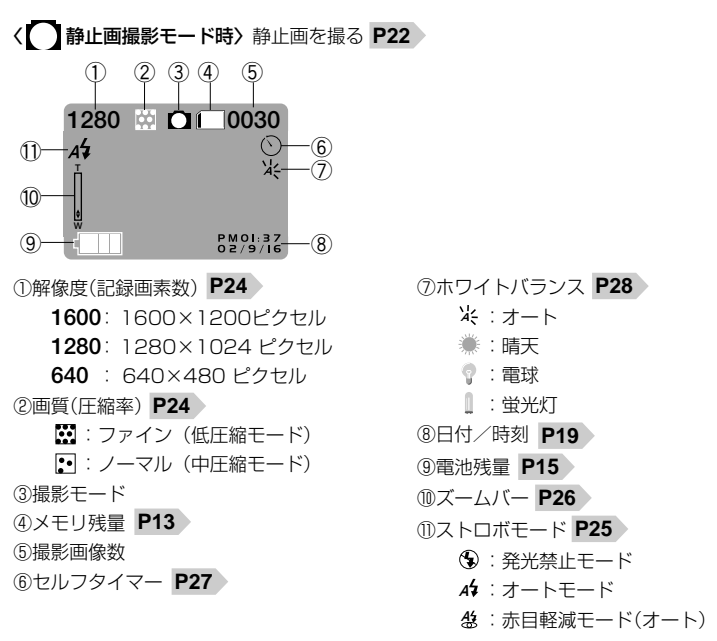

# 〈 動画撮影モード時〉動画を撮る **P30**

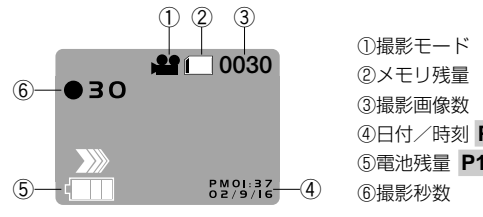

# ④日付/時刻 **P19** ⑤電池残量 **P15**

### メモリー残量の表示

- メモリ残量は十分です。
- メモリ残量が少なくなっています。
- まもなくメモリ残量がなくなります。
- メモリ残量がありません。撮影画像数表示が点滅します。データを消 去するか、別のSDメモリーカードと交換してください。

### 使用状況や環境によって正しく表示されないことがあります。

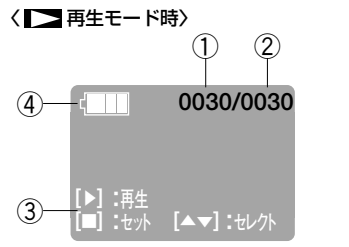

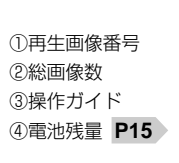

# **準備する**

# **■ 電池を入れる**

●電池/メモリーカードカバーを矢印の方向にスライドさせて 開きます。

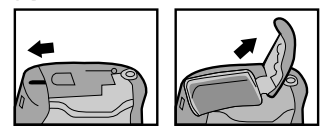

●雷池/メモリーカードカバーの+と一の印にあわせて雷池を 入れます。

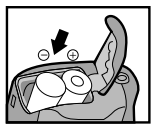

●電池/メモリーカードカバーを閉じます。

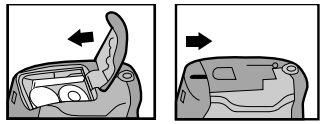

- 電池の交換は電源をオフにして行ってください。
- 電池/メモリーカードカバーを乱暴に開かないでください。破損する恐れがあ ります。
- 電池/メモリーカードカバーを開閉する場合は電池が落下しないようにご注意 ください。
- 長時間使用しない場合は電池をはずして保管することをおすすめします。

### 使用できる電池

本機は単3形アルカリ乾電池以外に、単3形ニッケル水素電池を使用できます が、電池特性などにより本機の性能を十分に発揮できない場合がありますの で、単3形アルカリ乾電池でご使用いただくことをおすすめします。

単3形マンガン乾電池は使用できません。

### 電池寿命の目安

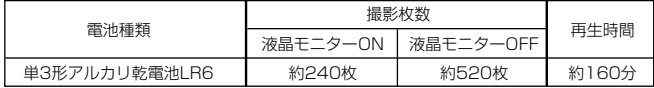

- 表の数値は、標準環境 (温度18℃~24℃、湿度45%~65%)において、 内蔵メモリを使用し、ストロボを50%発光、1280×1024/ファインモ ードでの撮影を連続して行った場合、約3秒1コマを連続で再生した場合 の電源が切れるまでの目安であり、保証撮影枚数・時間ではありません。 ご使用の状況や環境によって少ない数値になる場合があります。
- 本機は電源オフ時でも内部時計のバックアップ用として微電流が流れてい ます。長時間ご使用にならない場合は、電池をはずして保管することをお すすめします。

### 電池残量の表示

- 電池の残量は十分です。
- 電池の残量が少なくなっています。
- まもなく電池の残量がなくなります。

(このとき、ストロボは使用できません。また、**フォーマットする P37**ときなど、正常に動作しない場合がありますので、新しい電池と交換 することをおすすめします。)

電池の残量がありません。新しい電池と交換してください。

使用状況や環境によって正しく表示されないことがあります。

# **■ 電源のオン/オフ**

●レンズカバーをゆっくりと開いて電源をオンにします。

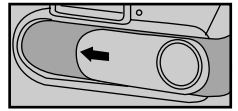

「ピピッ」という音がなって電源がオンになります。

●レンズカバーをゆっくりと閉じて電源をオフにします。

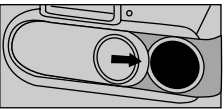

「ピピッ」という音がなって電源がオフになります。

レンズカバーの開閉動作が早すぎると、電源がオン/オフしないときがあります。 このときはゆっくりと操作をやり直してください。

### オートパワーオフ機能

電源オンのままで一切の操作を行わずに約60秒間放置すると、節電のために 自動的に電源がオフになります。再び使用するときはレンズカバーを操作し て電源をオンにしてください。

- パソコンとUSB接続しているときは、パソコン本体より電源が供給される ため、オートパワーオフ機能ははたらきません。
- 各項目を設定中にオートパワーオフ機能がはたらき電源がオフになったと きは、その前に設定した内容が保持されていない場合があります。その場 合は、再度設定し直してください。

# **■ メモリーカードを使う場合**

### **メモリーカードについて P7**

本機はSDメモリーカード(別売)を使用することができます。 SDメモリーカードを使用しなくても撮影できます。

(内蔵8MBフラッシュメモリ搭載)

以降、この取扱説明書ではSDメモリーカードのことをメモリーカードと表記し ます。

メモリーカードの交換は電源をオフにして行ってください。

●電池/メモリーカードカバーを矢印の方向にスライドさせて 開きます。

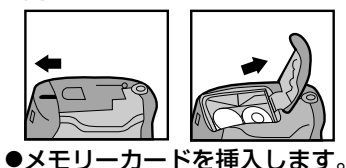

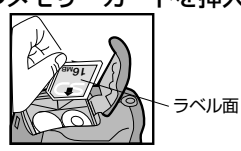

メモリーカードは図の向きで「カチッ」と音がなるまで確実に差し込んでください。 ●電池/メモリーカードカバーを閉じます。

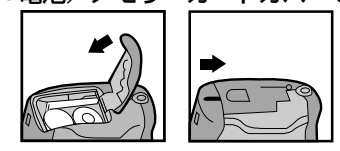

### メモリーカードを取り出すには

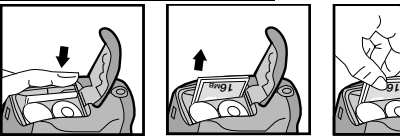

電池/メモリーカードカバーを開き、メモリーカードを1回押して取り出して ください。

- ●撮影可能枚数・時間の目安については**画像記録枚数 •時間/データサイズ P64** ≫を ご覧ください。
- 他のデジタルカメラやパソコンでフォーマット(初期化)したメモリーカードを 使用する場合は、本機でフォーマット(初期化)してから使用してください。 **フォーマットする P37**
- メモリーカードを使用するとメモリーカードが優先されます。メモリーカード を入れた状態で内蔵メモリを使用することや、メモリーカードから内蔵メモリ へデータをコピーすることはできません。
- メモリーカードを使用するときは、メモリーカードの取扱説明書をあわせてお 読みください。

# **■ 表示言語を設定する**

液晶モニターの表示言語は、以下の言語から選ぶことができます。

日本語(Japanese・日文) 初期設定 英語(English・英文) 中国語(Chinese・中文) ドイツ語(Germany) . スペイン語 (Spanish).

- ●モードダイヤルを 国 にします。
- ●[セットアップ(SETUP)]メニューから【▲】【▼】で[言語 (Language)]を選び、【■】を押します。

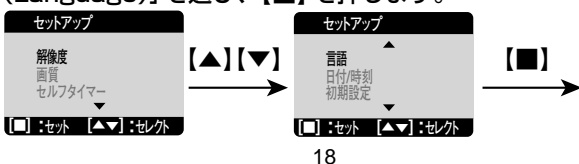

# ● [▲] [▼] で表示言語を選び、 [■] を押します。

選んだ表示言語になり、「セットアップ (SETUP)] メニューに戻ります。

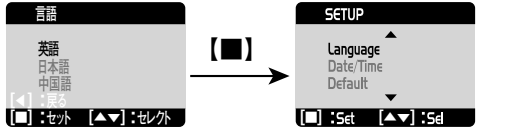

ここで選んだ表示言語は、電源をオフにした後や初期設定に戻す P21 >操作を 行っても保持されます。

# ■ 日付/時刻を合わせる

●モードダイヤルを 国国にします。

●[セットアップ] メニューから [▲][▼] で [日付/時刻] を選び、 【■】を押します。

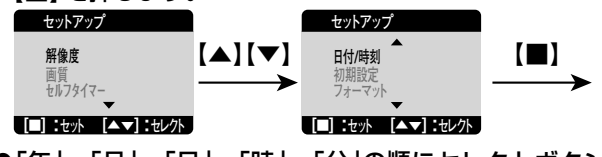

●「年」→「月」→「日」→「時」→「分」の順にヤレクトボタンを使っ

て合わせます。

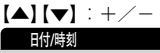

【◀】【▶】: 数値の決定と項目の移動

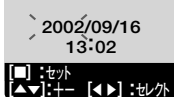

# ●「分」まで合わせたら【■】を押します。

日付/時刻が設定されます。

●1度設定した日付/時刻を合わせ直すときは、同様の操作を行ってください。

- ●電池交換後は必ず時計表示を確認してください。内部時計は約5分間バックア ップしますが、雷池の使用時間によっては、日付/時刻の設定をクリアにする 場合があります。
- ●設定された日付/時刻は、電源をオフにした後や**初期設定に戻す P21** > 操作 を行っても保持されます。

# ■ 電源周波数 (ヘルツ) を合わせる

雷源周波数は、各国、各地で異なります。室内撮影をする場合、蛍光灯などの影 響を受ける可能性がありますので、国や地域にあった電源周波数で撮影すること をおすすめします。

# ●モードダイヤルを 国 にします。

●[セットアップ] メニューから 【▲】【▼】 で [ヘルツ] を選び、 【■】を押します。

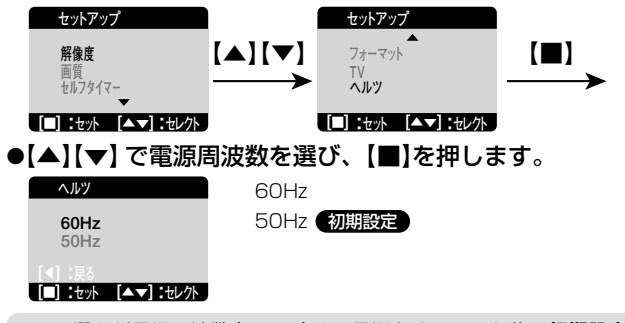

ここで選んだ電源周波数(ヘルツ)は、電源をオフにした後や初期設定に戻す P21>操作を行っても保持されます。

# **■ 初期設定に戻す**

この操作を実行すると、各設定項目を初期設定に戻します。

- ●モードダイヤルを 国国にします。
- ●[セットアップ]メニューから【▲】【▼】で[初期設定]を選び、
	- 【■】を押します。 **セットアップ� 初期設定� フォーマット� TV� セットアップ� 解像度� 画質� セルフタイマー� [■] [ :セット� ▲▼]:セレクト� [■] [ :セット� ▲▼]:セレクト�** 【▲】【▼】 柳殿定 【■】
- ●【▲】【▼】で[OK]/[キャンセル]を選び、【■】を押します。

**初期設定� OK キャンセル�**

**[■] [ :セット� ▲▼]:セレクト�**

# 各項目の初期設定

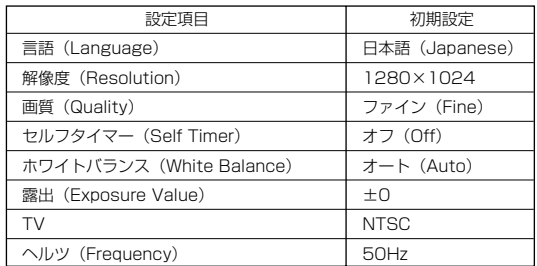

言語(Language)、TV、ヘルツ(Frequency)についての設定内容は、 **初期設定に戻す**操作を行っても保持されます。

# **静止画/動画を撮る**

# **■ 静止画を撮る**

- ●レンズカバーを開き、電源をオンにします。
- ●モードダイヤルを∩にします。
- ●脇を締めて両手でカメラを構え、被写体が液晶モニターに収ま るように構図を決めます。

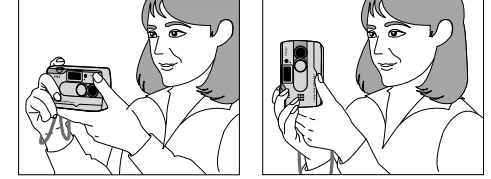

- ●シャッターボタンを半押しします。 BUSYランプが点灯し、液晶モニターに「 1が表示されます。
- ●半押しのまま、被写体の中心を[ ]にあわせ、シャッターボタ ンをさらに押し込みます(全押し)。

「ピッ」という音とBUSYランプ(レッド)点灯後、液晶モニターに撮影した画像を 表示し、「ピッ」という音とBUSYランプ(レッド)の消灯で、撮影の完了をおしら せします。**静止画撮影の流れ P23**

BUSYランプ�

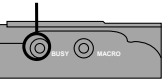

BUSYランプ(レッド)の点灯中は画像記録中のため、次の撮影ができません。

### シャッターボタンの押し方

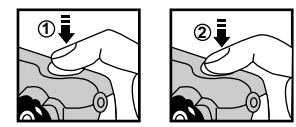

シャッターボタンは半押しと全押しの2段階で動作します。 ①半押し(浅く押したとき)→液晶モニターに[ ]を表示します。 ②全押し(深く押したとき)→シャッターが切れます。

### 静止画撮影の流れ

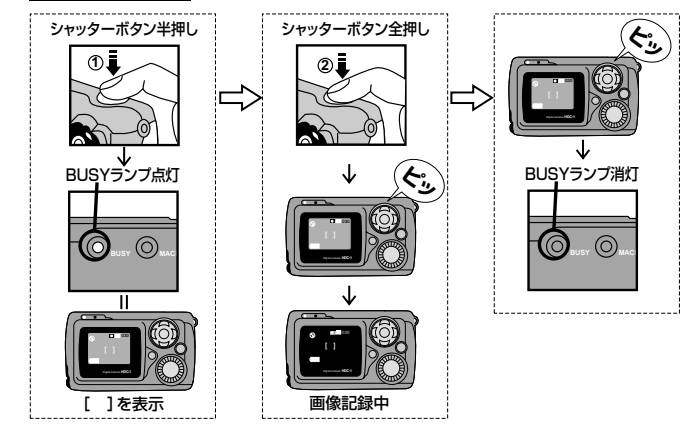

### **画像ブレについてのご注意**

シャッターボタンを押し「ピッ」という音がなって、すぐにカメラを動かすと画 像がブレる原因になります。BUSYランプ(レッド)の点灯が終わるまでカメ ラを固定してください。

# **■ 解像度(記録画素数)と画質(圧縮率)を設定する**

目的に応じて、解像度(記録画素数)と画質(圧縮率)を変更できます。

- ●モードダイヤルを 国■にします。
- ●[セットアップ]メニューから【▲】【▼】で[解像度]、[画質] を選び、【■】を押します。
- ●【▲】【▼】で解像度、画質を選んで、【■】を押します。

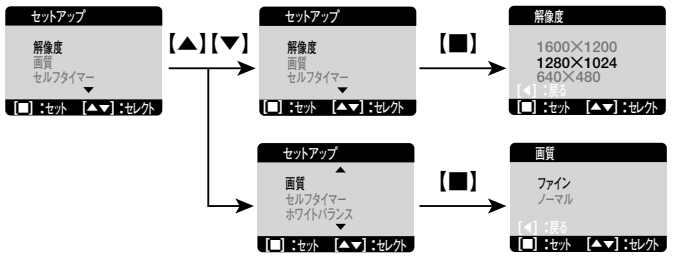

●解像度、画質は、**クイックメニュー P29** > でも設定できます。

● ここで選んだ解像度、画質は、電源をオフにした後も保持されます。

#### 解像度(記録画素数)

1600×1200:192万画素

1280×1024:約131万画素 物期設定

640×480 : 約35万画素

●1600×1200ピクセルモードは、補間処理によるものです。 画質(圧縮率)

ファイン:低圧縮モード ●初期設定 ノーマル:中圧縮モード

### 解像度(記録画素数)と画質(圧縮率)について

解像度を高くし、画質をファインにすると、データ容量は大きくなり、メモ リなどに記録できる画像が少なくなります。1600×1200/1280×1024 はプリントユースで使用する場合、640×480はメール添付用などインター ネット上で使用する場合を目安にお試しいただき、目的に応じた設定をして ください。

動画撮影時は320×240の解像度(記録画素数)になります。

### 画像記録枚数/データサイズ

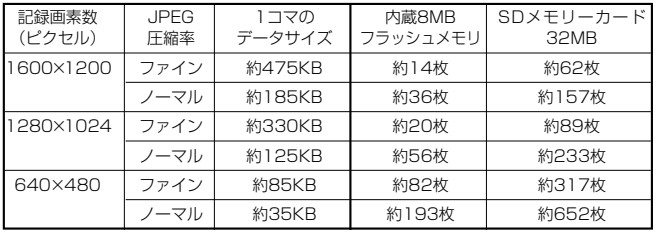

- 画像記録枚数及びデータサイズはあくまでも目安であり、被写体や撮影条 件によって異なります。
- ●内蔵フラッシュメモリは一部プログラムファイルが格納されているため、 記憶可能領域は約7MBです。
- •動画撮影時の記録時間については、**動画ファイルについて P31** >をご覧く ださい。

# **■ ストロボを使う**

### ●モードダイヤルを〇にして、~ストロボボタンを繰り返し押 して、ストロボモードを選びます。

発光禁止モード:ストロボは発光しません。 初期設定

- 47 オートモード :撮影環境に応じて自動的にストロボを発光します。
- ${\boldsymbol 4}$  赤目軽減モード:暗いところでひとみを自然に撮りたいときに使用します。
- (オート) 撮影前に赤目軽減ランプが発光し、次に撮影のためのス トロボが発光します。

25

- 赤目軽減モードは、強制ストロボモードではありません。
- 赤目軽減の効果には個人差があります。また被写体までの距離や条件によって、 効果が表れにくいことがあります。
- 電池残量が少ない場合は、暗いところでの撮影でもストロボを発光しない場合 があります。その場合は電池を交換することをおすすめします。
- ●オートモード/赤目軽減モードを選んだ場合は、BUSYランプ(レッド)が点滅 してストロボの充電中をおしらせします。
	- ストロボの充電中は、他のボタンを押しても操作は無効です。
	- ストロボの充電時間は約20秒程かかる場合があります。充電時間は使用状況 や電池残量によって異なります。
- ストロボによる撮影距離は約0.6m~約2mです。この範囲外の被写体に対して は適切な効果が得られません。
- ●ここで選んだストロボモードは、再度電源を入れ直すと、発光禁止モードに戻り ます。

### **■ 被写体までの距離を設定する(標準/マクロ)**

- ●撮影距離切替スイッチを ゚ (マクロモード)にすると、MACRO ランプ(グリーン)が点灯し、近距離撮影ができます。
	- 標準モード :撮影可能範囲約60cm~∞
	- マクロモード:撮影可能範囲約15cm~約20cm

マクロモード時にはストロボは発光しません。

# **■ ズームを使う**

被写体を最大2倍の範囲(0.1倍ステップ)で拡大して撮影できます。

- ●モードダイヤルを 口にして、【▲】【▼】を押して ズームを調整します。
- ここで選んだズームは、モードダイヤルでモードを変更したり、 再度電源を入れ直すと、ズームなしに戻ります。

動画撮影時や再生時にはズームを利用することはできません。

**T**

【▲】

 $V (v)$ 

**W**

Ħ

# **■ セルフタイマーで撮る**

- ●モードダイヤルを 国国にします。
- ●[セットアップ]メニューから【▲】【▼】で[セルフタイマー]を 選び、【■】を押します。

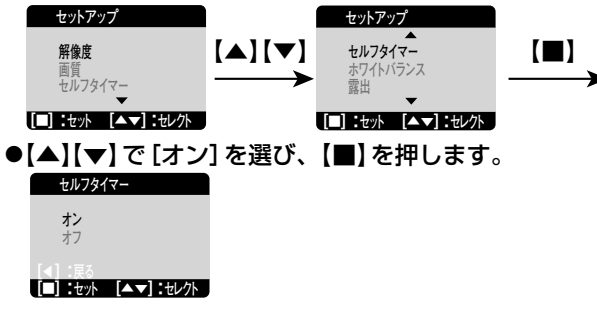

- ●モードダイヤルを 口にします。 アイコンが表示されます。
- ●構図を決め、シャッターボタンを半押しします。
- ●半押しのまま、シャッターボタンをさらに押し込みます(全

### 押し)。**シャッターボタンの押し方 P23**

セルフタイマーランプ(レッド)が点滅し、液晶モニターに数字がカウントダウ ン表示され、約10秒後に撮影されます。

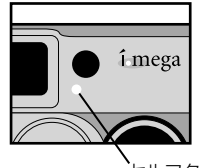

セルフタイマーランプ(レッド)点滅�

- セルフタイマー作動中は、他のボタンを押しても操作は無効です。
- セルフタイマー撮影を途中で止めるには、電源をオフにするか、モードダイヤル を他のモードに切り替えてください。
- 撮影時の各設定(解像度、画質、ストロボ、被写体までの距離、ズーム、ホワイ トバランス、露出)はセルフタイマー撮影時にも有効です。
- セルフタイマーは、**クイックメニュー P29** ≫でも設定できます。
- ●ここで選んだセルフタイマーモードは、再度電源を入れ直すと、オフに戻ります。

# **■ ホワイトバランスを設定する**

撮影時の光源に合わせてホワイトバランスを設定できます。

- ●モードダイヤルを 国国にします。
- ●[セットアップ]メニューから【▲】【▼】で[ホワイトバランス]

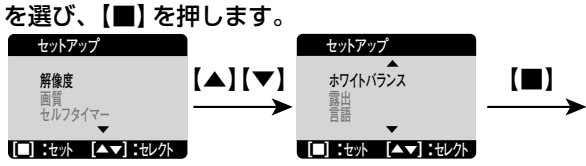

● [▲] 【▼] で [オート] / [晴天] / [電球] / [蛍光灯] を選び、

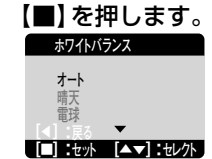

- ¥ オート :カメラが自動的にホワイトバランスを設定します。●勿期設定
- 晴天 :太陽光での撮影
- 電球 :電球下での撮影
- 蛍光灯 :蛍光灯(昼白色)での撮影
- ホワイトバランスは、**クイックメニュー P29** ≫でも設定できます。
- ここで選んだホワイトバランスは、電源をオフにした後も保持されます。

# **■ 露出(明るさ)を補正する**

逆光や背景が明るい場所での撮影などで被写体が暗くなってしまった場合に、 露出を補正(±2段、1/2段ステップ)できます。

- ●モードダイヤルを 国■にします。
- ●[セットアップ]メニューから【▲】【▼】で[露出]を選び、

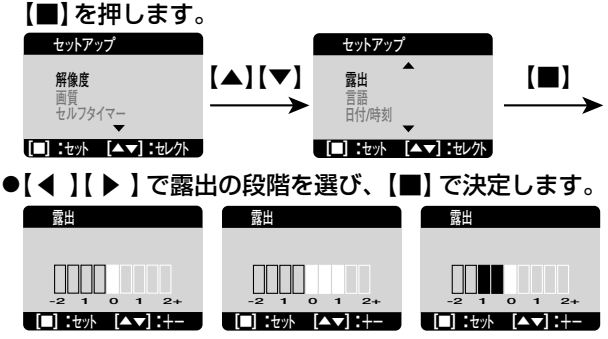

● ここで選んだ露出は、電源をオフにした後も保持されます。

# **■ クイックメニューを使う**

■■静止画撮影モード時に、クイックメニューを使用すると、モードダイヤル で 65T セットアップモードを選ばなくても、解像度、画質、ホワイトバランス、 セルフタイマーの各設定を行うことができます。

# ●モードダイヤルを 口にして、【■】を押します。

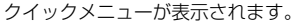

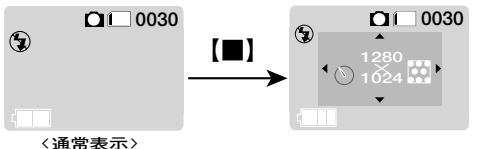

●【 】【 】で設定する項目を選び、【▲】【▼】でその内容を選 ▲� び、【■】またはシャッターボタンを押します。 クイックメニューが終了します。 ▲�

- ●【▲】【▼】で内容を変更し、【■】を押さず、数秒間放置すると、その変更を保持 し、クイックメニューを終了します。
- 液晶モニターの表示を表示オフにしているときでも、クイックメニューでの設 定は可能ですが、クイックメニューは表示されません。

### クイックメニューの表示

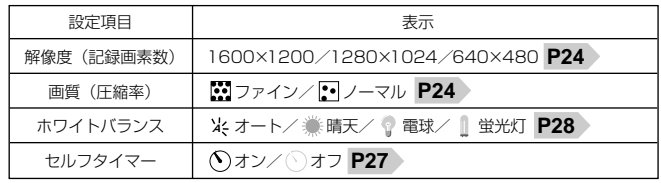

# **■ 動画を撮る**

- ●レンズカバーを開き、雷源をオンにします。
- ●モードダイヤルを にします。
- ●シャッターボタンを全押しします。

「ピッ」という音がなって撮影を開始します。撮影中は液晶モニターに撮影秒数 と が表示されます。

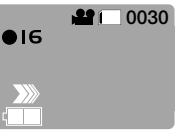

# ●撮影をストップするときは、再度シャッターボタンを全押し

します。

「ピッ」という音とBUSYランプ(レッド)が点灯して撮影をストップします。

- 撮影に必要なメモリ残量がなくなると、撮影が自動的にストップします。
- ストロボ、セルフタイマー、ズームは使用できません。

ホワイトバランス、露出、被写体までの距離についての設定は、動画撮影時 も有効です。

### 動画ファイルについて

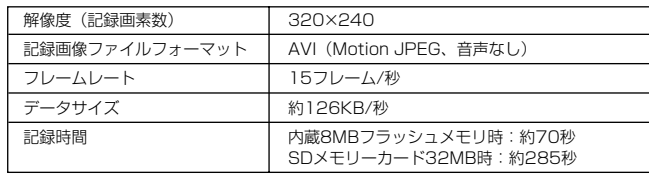

撮影時間はあくまでも目安であり、被写体や撮影条件によって異なります。

- 動画ファイル(ファイル形式: AVI、圧縮形式: Motion JPEG)をパソコン で再生するには、QuickTime3.0以上やWindows Media Player(※)など の記録画像ファイルフォーマットに対応した再生用のソフトウェアが必要で す。
- (※)Windows Media Playerをお使いの場合は、動画ファイルを再生できな い場合があります。その場合は、コーデック(Compression/Decompression の略で音声や動画の圧縮・伸張(再生)を行うための専用プログラム)が 含まれるDirectX 8.1などの、機能拡張ツールが必要です。

# **静止画/動画を見る**

# **■ 静止画/動画を見る**

撮影した静止画や動画は液晶モニターで再生できます。

●レンズカバーを開き、電源をオンにします。

# ●モードダイヤルを■■にします。

最後に撮影された画像が表示されます。

- ●【▲】【▼】で画像を選びます。
- ●動画の場合は最初の1フレームが表示されます。

### 動画再生時の操作について

●最初の 1 フレームが表示され、【 ▶ 】を押すと再生を開始し、液晶モニター<br>- に西生地数を表示します に再生秒数を表示します。

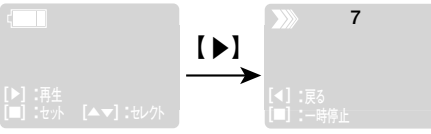

- -<br>●再生時に【◀】を押すと最初の1フレーム表示に戻り、【■】を押すと一時停 止します。
	- 【 】再生
	- 【▶ 】再生<br>【◀ 】最初の1フレーム表示に戻る
	- 【■】一時停止

### DISPボタンで再生モードを立ち上げる

電源オフ時に DISPボタンを押すとモードダイヤルの位置に関係なく、 再生モードで立ち上げることができます。 終了する場合は、再度 DISPボタンを押します。

# ■ プリントしたい画像を選ぶ(DPOF対応)

※メモリーカード使用時のみ

メモリーカードに記録されている画像の中から、プリントしたい画像や枚数、日 付をプリントするかなどの指定ができます。

この指定は、DPOF (Digital Print Order Format)規格に対応しているお店で画 像をプリントするときに便利です。

動画像にはプリント指定できません。

- ●モードダイヤルを■■にします。
- ●[■]を押し、メニューを表示させます。
- ●メニューから【▲】【▼】で 「DPOF1 を選び、【■】を押します。

「DPOF1メニューが表示されます。

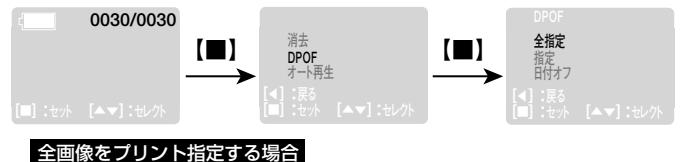

●[DPOF] メニューから 【▲】【▼】で [全指定] を選び、

【■】を押します。

■アイコンが表示され、全画像がプリント指定(各1枚)されて、「DPOF1 メニューに戻ります。

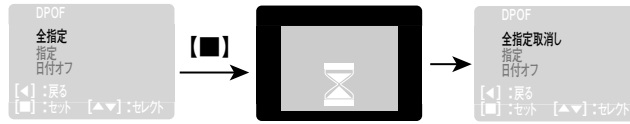

「DPOF1メニューの表示は、「全指定1を行うと「全指定取消し1が、 「全指定取消し1を行うと「全指定1が表示されますが、電源がオフされる と、設定内容に関わらず [全指定] が表示されます。

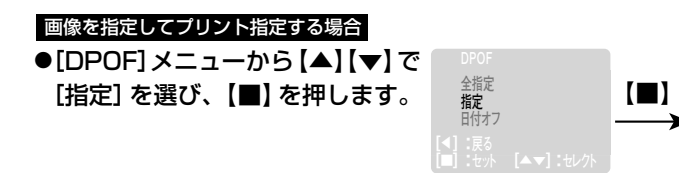

●[▲][v]で指定する画像を選び、[◀][▶]でプリント

したい枚数 (0~5枚) を指定します。

●他の画像を指定する場合は、【▲】【▼】で 指定する画像を選び、【◀】【▶】でプリ ントしたい枚数を指定します。

0001/0030 ≞¥2

# ●[■]を押します。

再生モードに戻ります。

動画像はプリント指定できませんので、ここで動画像を選んでも液晶モニタ ーには表示されません。

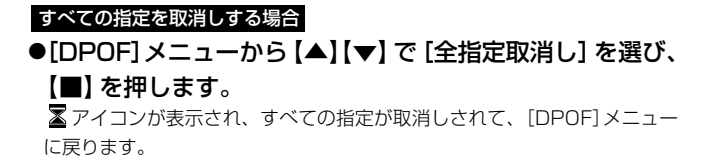

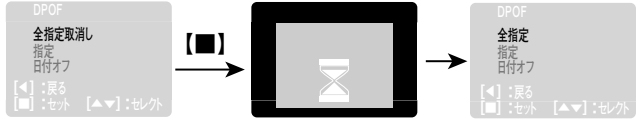

[DPOF] メニューの表示は、[全指定]を行うと [全指定取消し] が、 「全指定取消し」を行うと「全指定」が表示されますが、電源がオフされる と、設定内容に関わらず [全指定] が表示されます。

### 日付プリントを指定する場合

# ●[DPOF]メニューから【▲】【▼】で[日付オン/日付オフ] を選び、【■】を押します。

■ アイコンが表示され、日付プリントの指定がされて、[DPOF] メニュー に戻ります。

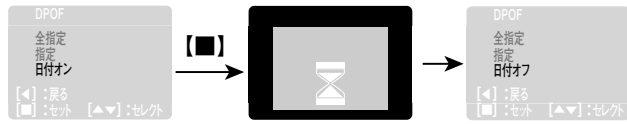

- ●日付プリントの指定は、すべてのプリント指定を行ってから指定してく ださい。日付プリントを指定した後に、プリントしたい画像や枚数を指 定しても、その画像に日付プリントは指定できません。
- [DPOF] メニューの表示は、「日付オン] を行うと「日付オフ] が、「日付 オフ1を行うと「日付オン1が表示されますが、電源がオフされると、設 定内容に関わらず、[日付オフ] が表示されます

### ■ 画像をオート再生する

メモリ内にあるすべての画像を約5秒問隔でオート再生します。

●モードダイヤルを■■にします。

●[■]を押し、メニューを表示させます。

●メニューから【▲】【▼】で[オート再生]を選び、【■】を押し

ます。

オート再生が開始します。

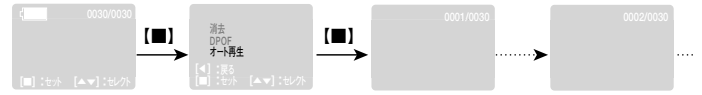

- ●再生中に、ヤレクトボタンかエンターボタンを押すとオート再生をストップします。
- ●動画像の場合は最初の1フレームが表示されます。

# 画像/データを消去する

### ■ 画像を消去する

一度消去してしまった記録内容は二度と元に戻すことはできません。消去を行う ときは、本当に不要なファイルかどうかよく確かめてから行ってください。 特に全画像を消去する場合は、すべての内容を1度に消去してしまいますので、 内容をよく確かめてから操作してください。

- ●レンズカバーを開き、雷源をオンにします。
- ●モードダイヤルを■■にします。 最後に撮影された画像が表示されます。
- ●【▲】【▼】で消去したい画像を表示させます。
- [■]を押し、メニューを表示させます。
- ●メニューから【▲】【▼】で [消去] を選び、【■】を押すと [消去] メニューが表示されます。

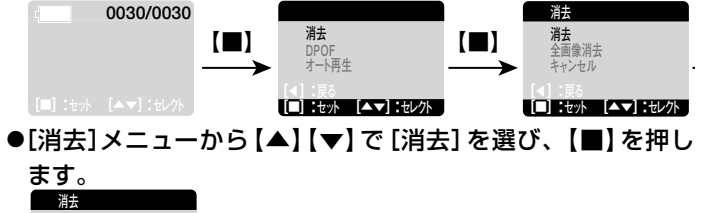

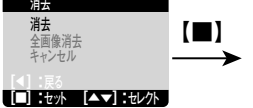

●この時点ではまだ消去されていません。

### ●[▲] [v] で [OK] / [キャンセル] を選び、[■] を押します。 消去

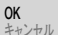

# $\boxed{ \boxed{ \ } : \dagger \lor \ } \quad \boxed{\blacktriangle \blacktriangledown} : \dagger \lor \lor \ }$

- ●「OK1を選ぶと、選んだ画像が消去されます。
- ●続けて消去を行う場合は、[OK]を選んで【■】を押します。 「キャンヤル] を選ぶ、または【◀】を押すと消去を中止して、「消去] メニュー に戻ります。

### 全画像を消去する場合には

同様の操作で「消去〕メニューを表示させ、【▲】【▼】で「全画像消去〕を選 びます。

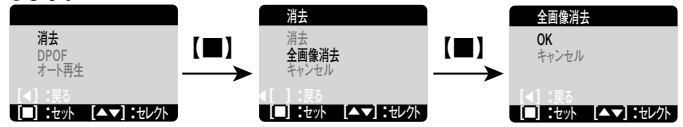

# ■ フォーマットする

フォーマット(初期化)とはメモリまたはメモリーカードに画像およびデータを記 録できるようにする作業のことです。

- ●他のデジタルカメラやパソコンで使用されたメモリーカードを使用する場合は、 本機でフォーマット(初期化)してから使用してください。
- ●メモリーカードをパソコンでフォーマットする場合は、ファイルシステムに 「FAT1もしくは「FAT161を選んでください。「FAT321などのファイルシス テムでフォーマットされた場合は、メモリーカードが認識されません。
- •フォーマット(初期化)するとメモリまたはメモリーカード内のデータがすべて 消去されますので、内容をよく確かめてから操作してください。
- •フォーマットを行うときは、電池残量を確認してから行ってください。フォー マット中に雷源がオフになると、正しくフォーマットされず、メモリーカード が正常に使用できない場合があります。
- ●モードダイヤルを 551 にします。
- [セットアップ] メニューから 【▲】【▼】 で [フォーマット] を 選び、【■】を押します。

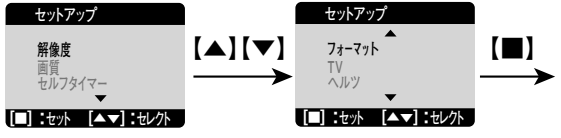

●[▲][v]で [OK/キャンセル] を選び、[■]で決定します。

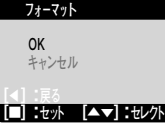

# **|テレビを使って撮影/再生する**

同梱のビデオケーブルを使用すると、テレビに画像を表示して通常の撮影や再生 を行うことができます。

ドデオケーブルを接続したり、取り外すときは、必ずカメラとテレビの雷源をオ フにして行ってください。

### テレビと接続する前に

テレビと接続する前に、テレビの方式を設定します。

- ●モードダイヤルを 国 にします。
- ●「セットアップ1メニューから【▲】【▼】で 「TV1を選び、

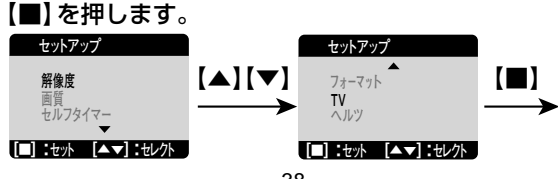

●【▲】【▼】でテレビの方式を選び、【■】を押します。

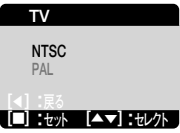

NTSC方式の主な国: 初期設定

日本、アメリカ、韓国、カナダなど

### PAL方式の主な国:

イギリス、イタリア、スイス、スペイン、オーストラリア、オランダなど

- ここで選んだテレビの方式は、電源をオフにした後や**初期設定に戻す P21**操作を行っても保持されます。
- ●ビデオケーブルのミニプラグ(細い方)をカメラのビデオ出力 端子に差し込み、ピンプラグ(太い方)をテレビのビデオ映像 端子に接続します。 〈テレビのビデオ映像端子〉�

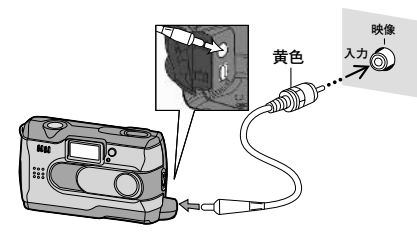

●テレビの電源をオンにして、テレビの入力切り替えをビデオ 入力モードに切り替えます。

# ●カメラの電源をオンにします。

テレビに画像が表示されます。

テレビに接続しているときは、液晶モニターは表示されません。

# **画像ファイルをパソコンにコピーする**

# **■ 画像ファイルをパソコンにコピーするまでの流れ**

①HDC-1 Driverをインストールする ②USBケーブルでパソコンと接続する。 ③画像ファイルをパソコンにコピーする。 ③  $\circ$ ① ②

# **■ パソコンにHDC-1 Driverをインストールする**

# **インストール用CD-ROMの内容**

□ HDC-1 Driver……撮影画像の取り込み(リーダ/ライタ接続)やPCカメラとし て使用する際に必要なドライバソフトウェアで、以下の2種 類のドライバソフトウェアが含まれています。

> ■Mass Storage (マス ストレージ)モード用ドライバ デジタルカメラを、リムーバブルディスク、リーダ/ライ タとして使用できます。

■PCカメラモード用ドライバ

デジタルカメラをPCカメラとして使用できます。

### **パソコンの動作環境を確認する**

- 本ソフトウェアをお使いいただくには、以下の条件が揃っていることが必要です。 インストールする前に必ずご確認ください。
- ■OS:Microsoft Windows98/98SE/Me/2000/XP
- ■USBインターフェース(1.1仕様)を標準装備している機種
- ■CPU: Pentium200MHz以上
- ■RAM:64MB以上(推奨)
- ■CD-ROM読み込みドライブを標準装備している機種
- ■ハードディスク空き容量:約1MB以上 (HDC-1Driverのインストールに必要)

●OSはプリインストールしたモデルに限ります。自作パソコンや上記のOSでも アップグレードされた場合の動作は保証いたしません。

- ●USBハブや拡張USBボードに接続した場合の動作は保証いたしません。
- ●機器の構成によっては正常に動作しない場合があります。

# **HDC-1 Driverをインストールする~再起動**

ソフトウェアのインストールが完了するまで、カメラをパソコンに接続しないで ください。

また、他のアプリケーションはすべて終了しておいてください。

●パソコンを起動し、付属CD-ROMをCD-ROMドライブにヤ ットします。

インストールメニューが表示されます。

- ●インストールメニューが表示されない場合は、「マイコンピュータ]内の [HDC-11内の「InstallMgr(.exe)」をダブルクリックしてください。
- ●[Install HDC-1 Driver]をクリックします。

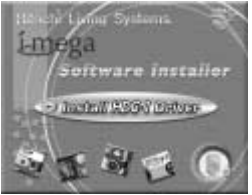

# ●表示言語を選び[OK]をクリックします。

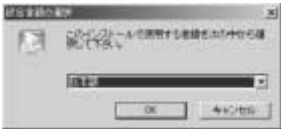

●InstallShieldウィザードのタイトルが表示されたら[次へ]を クリックします。

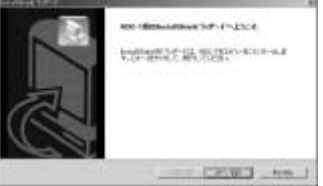

インストールが開始し、インストールが終わると、[InstallShieldウィザード の完了]画面が表示されます。

# ●[はい、今すぐコンピュータを再起動します。]を選んで、 [完了]をクリックします。

(Windows XPでは、そのまま[完了]をクリックします。)

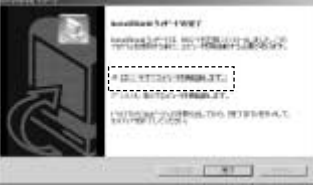

コンピュータが再起動し、インストールが完了します。

インストールが完了したら、**初回接続時に行うこと P45** へ進んで下さい。

### **HDC-1 Driverをアンインストール(削除)する**

●インストールしたHDC-1 Driverが不要になった場合のみ行ってください。 ●カメラとパソコンを接続した状態では行わないでください。またパソコンのア プリケーションはすべて終了しておいてください。

- ●[マイコンピュータ]内の[コントロールパネル]内から[アプ リケーション(プログラム)の追加と削除]をダブルクリックし ます。
- ●[HDC-1]を選んで、[追加(変更)と削除]をクリックします。

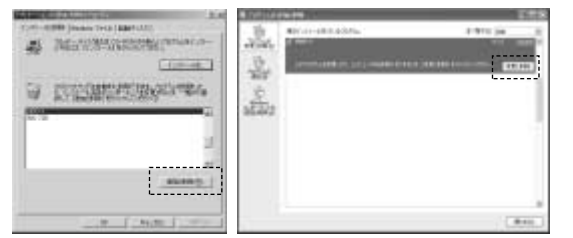

画面の指示に従ってアンインストールを実行します。

# ●表示言語を選び[OK]をクリックします。

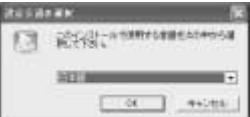

●InstallShieldウィザードのタイトルが表示されたらオプショ ンから[削除]を選び、[次へ]をクリックします。

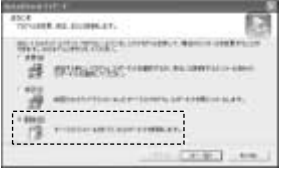

# ●確認画面が表示されたら[OK]をクリックします。

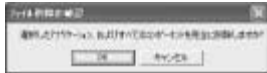

[OK]をクリックすると、アンインストールが実行されますので、操作は慎重に 行ってください。

●メンテナンスの完了画面が表示されたら、[完了]をクリック し、アンインストールを完了します。

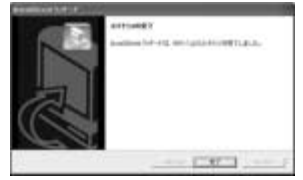

# **■ USBケーブルでパソコンと接続する**

カメラとパソコンを接続する前に、**HDC-1 Driverをインストールする P41** と**初回接続時に行うこと|P45** >を行う必要があります。

### **パソコン接続モードの選択**

- ●レンズカバーを開き、カメラの雷源をオンにします。
- ●モードダイヤルをPCにします。 [パソコン接続モードの選択]メニューが表示されます。

# ●メニューから【▲】【▼】で[Mass Storage]/[PCカメラ] を選び、【■】を押します。

[パソコンに接続してください]と表示されます。

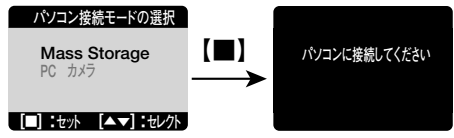

●ここで選んだパソコン接続モードは、電源をオフにした後も保持されます。

〈パソコン接続モードについて〉

■Mass Storageモード (リーダ/ライタ接続):

デジタルカメラをリムーバブルディスク、リーダ/ライタとして使用でき ます。撮影画像を取り込む場合に選びます。

パソコンには[リムーバブルディスク]として認識されます。

### **画像ファイルをパソコンにコピーする P51**

■PCカメラモード:

デジタルカメラをPCカメラとして使用する場合に選びます。

**PCカメラとして使う P54**

# **初回接続時に行うこと**

実際にカメラをMass StorageモードとPCカメラモードで接続し、HDC-1 Driver (Mass Storageモード用ドライバとPC カメラモード用ドライバ)が正 しくインストールされたことを確認します(**デバイスのセットアップ**)。

次回以降の接続では、この手順は必要ありません。

● Windows2000またはWindows XPをお使いの場合は、Administrator(管理 者制限)でログオンしてください。

〈デバイスのセットアップ手順〉

【Mass Storageモードのセットアップ】

- ●レンズカバーを開き、カメラの電源をオンにします。
- ●モードダイヤルをPCにします。 [パソコン接続モードの選択]メニューが表示されます。

●メニューから【▲】【▼】で[Mass Storage]を選び、 【■】を押します。

「パソコンに接続してください」と表示されます。

- ●USBケーブルでカメラとパソコンを接続します。 **パソコンと接続する P49**
	- 「新しいハードウェアがみつかりました」ウィザードが表示され、 設定が終わると消えますのでそのままお待ちください。

(b) あしいハードウェアが見つかりました × DINTAL CAMERA USB 二/7 A触望 2 E 6 2 U 期 1430

- 「新しいハードウェアの検索ウィザード]画面が表示された場合は、 [次へ]をクリックし、画面の指示に従ってください。 [検索ウィザードの完了]画面が表示されたら、[完了]をクリックします。
- Windows XPでは、OS側の自動再生ウィザードが表示されるように設定され ています。その場合は、[何もしない]を選び、[OK]をクリックします。

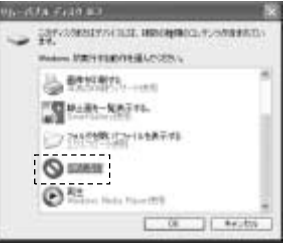

●カメラからUSBケーブルを取り外します。

**カメラを取り外すときは |P50 〉に従って操作してください。** 

【PCカメラモードのセットアップ】

- ●もう一度カメラの電源をオンにします。
- ●モードダイヤルをPCにします。

[パソコン接続モードの選択]メニューが表示されます。

●メニューから【▲】【▼】で[PCカメラ]を選び、

# 【■】を押します。

「パソコンに接続してください」と表示されます。

- ●USBケーブルでカメラとパソコンを接続します。
- ●パソコンの動作を確認します。この手順はパソコンのOSに よって異なります。

### 〈Windows98/98SE/Meの場合〉

●[新しいハードウェアがみつかりました] ウィザードが表示され、 設定が終わると消えますのでそのままお待ちください。

**BELLEVIATOR CALLET Barrel Calvers (CD Device)**  $-1$ 

● 「新しいハードウェアの検索ウィザード] 画面が表示された場合は、 [次へ]をクリックし、画面の指示に従ってください。 [検索ウィザードの完了]画面が表示されたら、[完了]をクリックします。

### 〈Windows2000の場合〉

● [新しいハードウェアがみつかりました] ウィザードが表示されます。

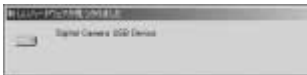

●「デジタル署名がみつかりませんでした]ダイアログが表示された場合は、 [はい]をクリックします。

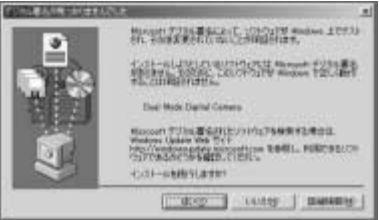

● [新しいハードウェアの検索ウィザード] 画面が表示された場合は、 [次へ]をクリックし、画面の指示に従ってください。 [検索ウィザードの完了]画面が表示されたら、[完了]をクリックします。

### 〈WindowsXPの場合〉

● [新しいハードウェアがみつかりました] ウィザードが表示されます。

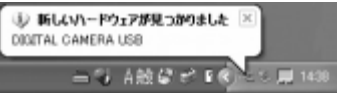

●「新しいハードウェアの検索ウィザード1画面が表示された場合は、 [ソフトウェアを自動的にインストールする(推奨)]を選び、 [次へ]をクリックします。

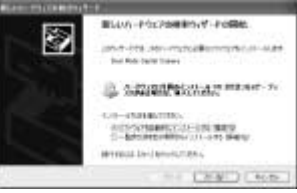

●次の画面が表示された場合は、[続行]をクリックします。

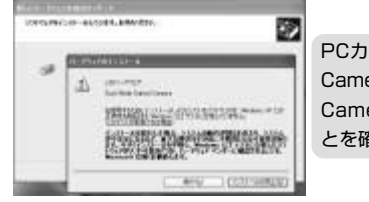

PCカメラモード(Dual Mode Digital Camera/Dual Mode Video Capture Camera)の動作について、問題ないこ とを確認しております。

● 「検索ウィザードの完了] 画面が表示されたら、 [完了] をクリックします。

●カメラからUSBケーブルを取り外します。

# **パソコンと接続する**

●レンズカバーを開き、カメラの雷源をオンにします。

●モードダイヤルをPCにして、【▲】【▼】でパソコン接続モード を選び |P44〉、【■】を押します。

[パソコンに接続してください]と表示されます。

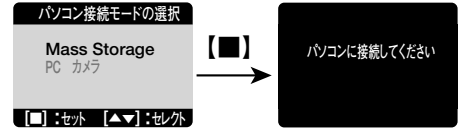

●USBケーブルの大きいコネクタを、パソコン本体のUSBポ ートへ接続し、小さいコネクタをカメラのUSB端子へしっか りと接続します。

BUSYランプ(レッド)が点灯します。

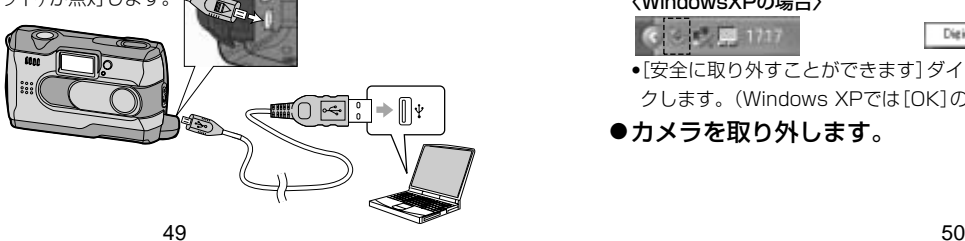

### **USB接続時のご注意**

●液晶モニターは表示されません。

●オートパワーオフ機能は、パソコン本体から電源が供給されるためはたらきま せん。

●通信中にUSBケーブルを抜いたり、カメラ(レンズカバー、インターフェースカ バー、セレクトボタン、エンターボタンなど)に触れたりしないでください。記 録されているデータが破壊される恐れがあります。

# **カメラを取り外すときは**

●カメラを取り外すときは、必ず以下の手順に従って操作してください。 この操作を行わずにカメラを取り外したり、USBケーブルを抜くと、パソコン が正常に動作しない場合や記録されているデータが破壊される恐れがあります。 ●この操作はWindows98/98SEをお使いの場合やPCカメラモードで接続して いる場合は必要ありません。

- ●カメラを利用しているアプリケーションをすべて終了します。
- ●タスクバー上の [ハードウェアの取り外し] アイコンをクリッ クし、取り外すドライブを選んで[停止します(取り外します)] をクリックします。

### 〈WindowsMeの場合〉

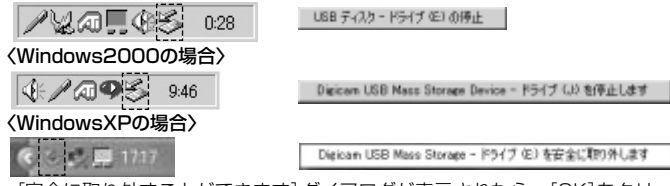

●「安全に取り外すことができます] ダイアログが表示されたら、「OK]をクリッ クします。(Windows XPでは[OK]のクリックは不要です。)

●カメラを取り外します。

# **■ 画像ファイルをパソコンにコピーする(リーダ/ライタ接続)**

- •カメラとパソコンを接続する前に、HDC-1 Driverのイ**ンストール** |P41 〉と、 **初回接続時に行うこと |P45** 〉 を行う必要があります。
- 市販の画像編集ソフトなど使って、画像ファイルを編集する場合は、以下の操 作で画像ファイルを任意の場所(マイドキュメント内など)へコピーしてから 行うことをおすすめします。
- ●レンズカバーを開き、カメラの電源をオンにします。
- ●モードダイヤルをPCにします。

[パソコン接続モードの選択]メニューが表示されます。

●メニューから【▲】【▼】で[Mass Storage]を選び、【■】を 押します。

「パソコンに接続してください」と表示されます。

●USBケーブルでカメラとパソコンを接続します。

**パソコンと接続する P49**

●[マイコンピュータ]内の [リムーバブルディスク] をダブルク リックし、[DCIM]フォルダ、[100FSCAM]フォルダを開 きます。

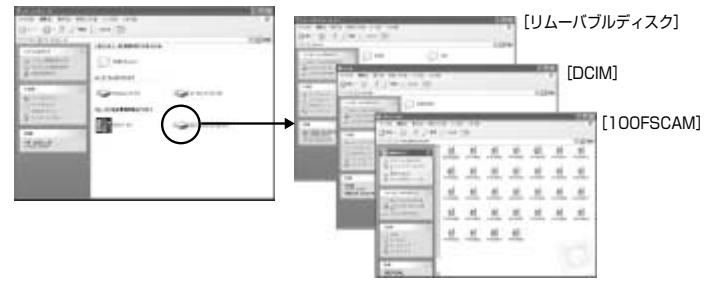

●「リムーバブルディスク1=カメラと考えます。

[リムーバブルディスク]が表示されない場合は、**故障とお考えになる前に P59** 》を参照してください。

●パソコンにコピーする(取り込む)画像ファイルをフォルダ内 から選択し、任意の場所(マイドキュメント内など)にドラッ グ&ドロップしてコピーします。

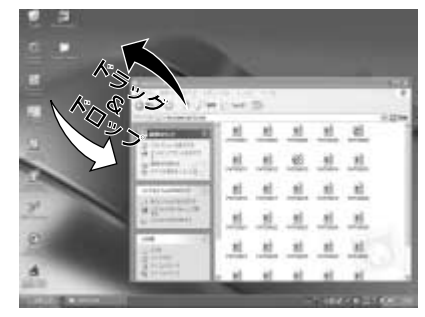

● 同様に任意の場所から任意のデータを、フォルダ(カメラ)内にドラッグ& ドロップしてコピーすることができます。

フォルダ(カメラ)内にコピーしたデータは、**全ての画像を消去する P37**操作を行うと、全て消去されますのでご注意ください。

### 画像ファイルの保存先とファイル名

『イ デスクトップ 画像マイドキュメント 白興 マイエンピュータ ■ 3.5 インチ FD (A:) ● ローカル ディスク (C:) ⊛ CD-ROM (D:) 中  $\bigcap$  DCIM 100FSCAM **〈カメラ内〉�**

ファイル名について:

PHOTO□□□□.jpg(動画ファイルは.avi) ※□□□□には0001~99999までの数字

が入ります。

#### …………**撮影した画像ファイルを収めたフォルダ** ……………………**DPOFファイルを収めたフォルダ**

(メモリーカード使用時のみ)

● DPOFの指定をすると作成されるフォ ルダで、DPOFの指定内容を管理する ファイルが入っています。

# **■PCカメラとして使う(PCカメラ接続)**

本機は、パソコンとUSB接続することにより、PCカメラとして使用することがで きます。

カメラとパソコンを接続する前に、**HDC-1 Driverのインストール |P41** 〉と、 **初回接続時に行うこと |P45** >を行う必要があります。

### 別途ご準備頂きたいこと

本製品にはPCカメラ用ソフトウェアは同梱されておりませんので、PC カメラとして使用される場合は、Microsoft NetMeeting(バージョン 3.01)やWindowsムービーメーカーなどのPCカメラ対応ソフトウェア を別途ご準備頂く必要があります。

また、インターネットやLAN接続を通じて、テレビ電話やWEBチャット などで使用される場合は、モデムやターミナルアダプタなどのネットワ ーク機器、スピーカやマイクなどのサウンド機器を別途ご準備頂く必要 があります。

# ●レンズカバーを開き、カメラの電源をオンにします。

# ●モードダイヤルをPCにします。

[パソコン接続モードの選択]メニューが表示されます。

●メニューから【▲】【▼】で[PCカメラ]を選び、【■】を押し ます。

「パソコンに接続してください」と表示されます。

●USBケーブルでカメラとパソコンを接続します。 **パソコンと接続する P49**

● 解像度やフレームレートの設定は、パソコンのソフトウェア側で行ってくださ い。カメラ側では設定できません。

● PCカメラとして映し出された画像を、静止画または動画として保存できるかど うかは、PCカメラ対応ソフトウェアの取扱説明書やヘルプにて確認してくださ い。

# **付録**

# **■故障とお考えになる前に**

# 電池・電源

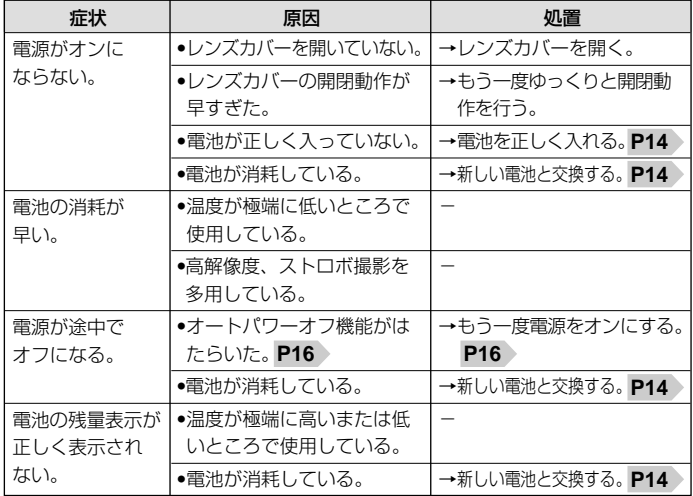

### 静止画/動画を撮る(● / <del>≌</del>)

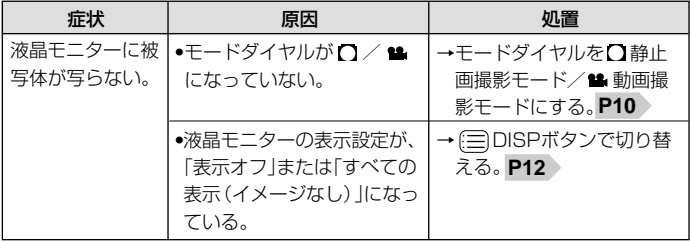

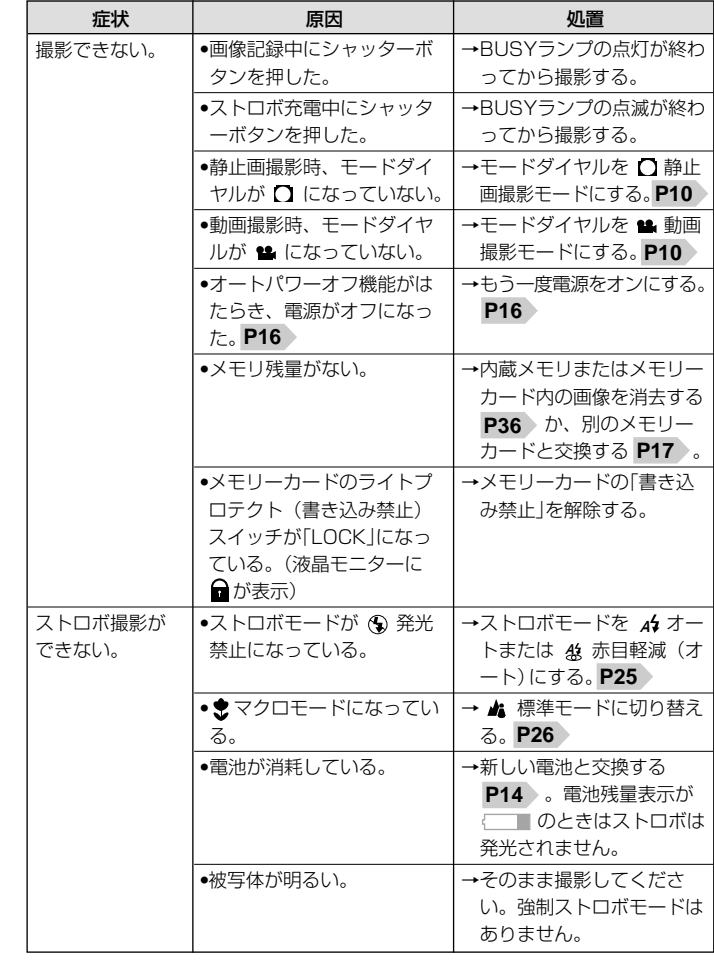

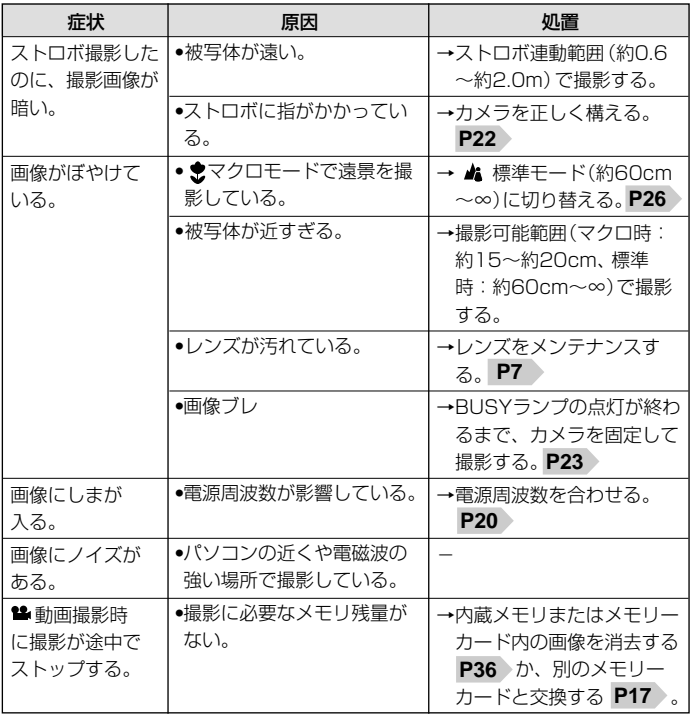

# 静止画/動画を見る▶

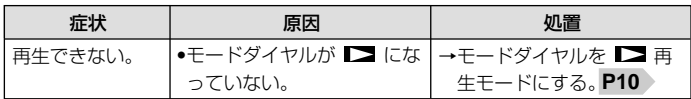

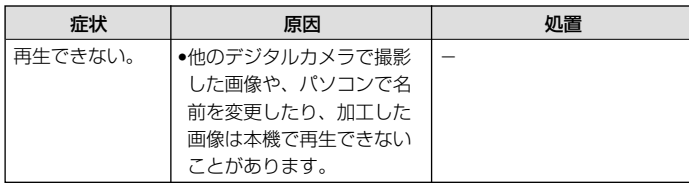

### 画像/データを消去する

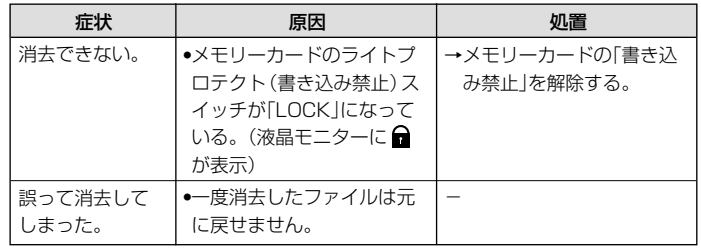

# テレビを使って撮影/再生する

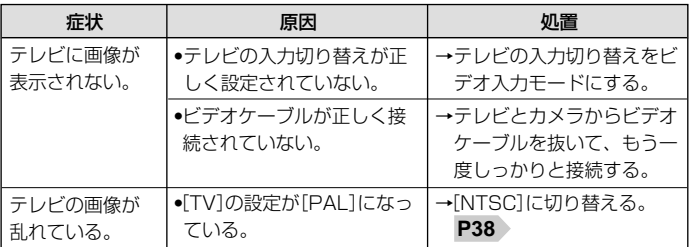

# 画像ファイルをパソコンにコピーする

### 症状:HDC-1をインストールできない。

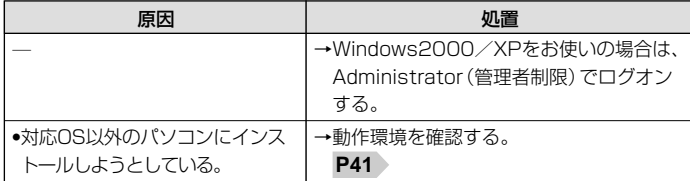

# 症状:カメラがパソコンに認識されない。

([リムーバブルディスク]が表示されないなど)

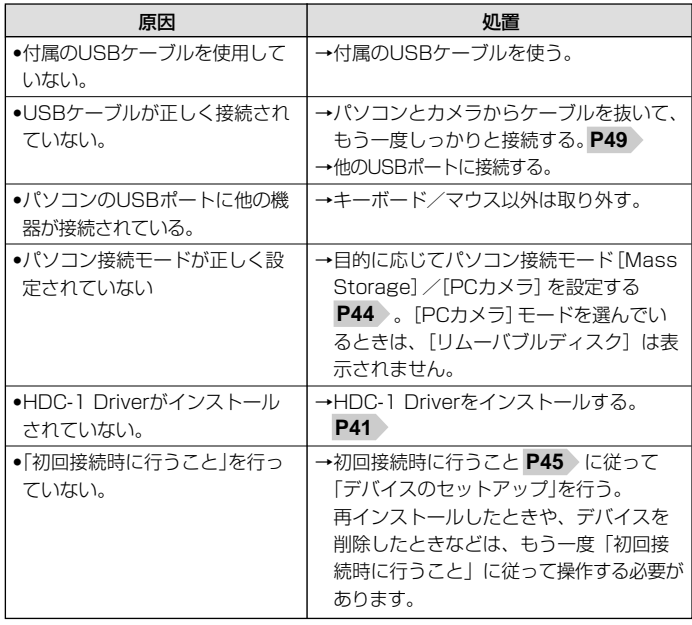

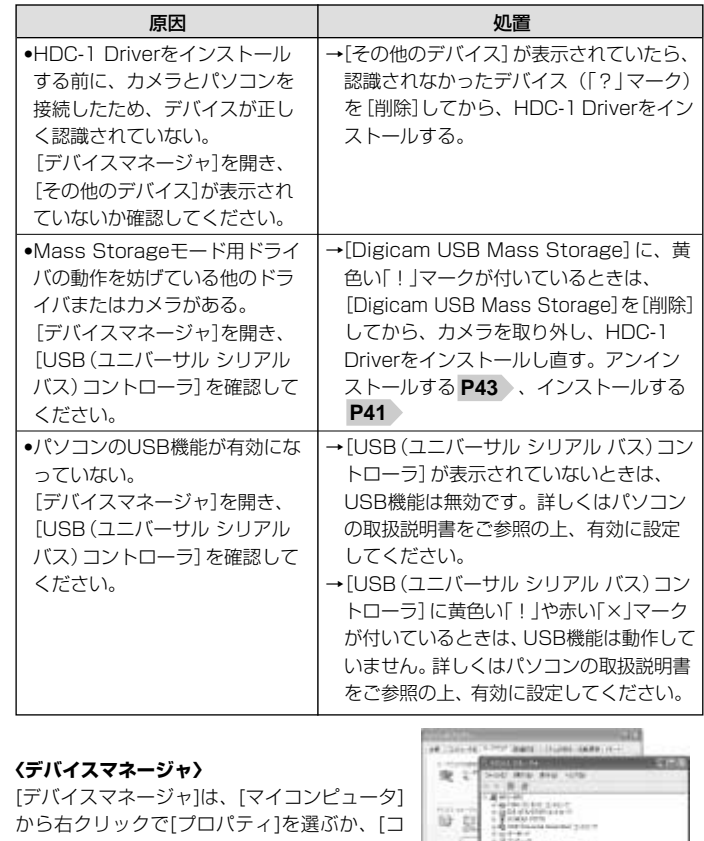

ントロールパネル]から[システム]をダブルク リックして、[システムのプロパティ]から開き ます。

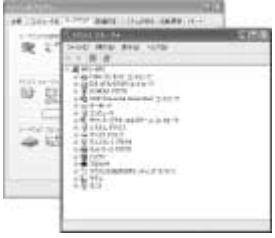

### 症状:USB接続してもカメラの電源がオフになる。

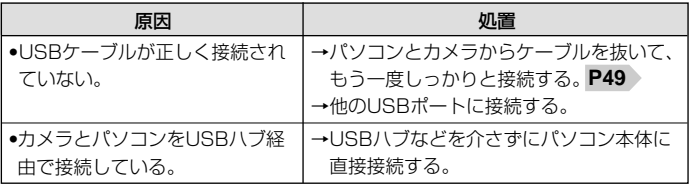

# 症状:カメラを取り外したときに、警告メッセージが表示された。

![](_page_31_Picture_345.jpeg)

### その他

![](_page_31_Picture_346.jpeg)

![](_page_31_Picture_347.jpeg)

### 警告表示など

![](_page_31_Picture_348.jpeg)

![](_page_32_Picture_343.jpeg)

(※1)内蔵フラッシュメモリは一部プログラムファイルが格納されているため、記憶可能領域は約7MB です。

(※2) SDメモリーカードは別売です。(株)アイ·オー·データ機器のSDメモリーカードを推奨します。 詳細は(株)アイ・オー・データ ホームページ http://www.iodata.jp/ をご覧ください。

![](_page_32_Picture_344.jpeg)

●画像記録枚数・時間及びデータサイズはあくまでも目安であり、被写体や撮影条件によって異なります。

#### 電池寿命

![](_page_32_Picture_345.jpeg)

● 撮影枚数・再生時間は、標準環境において、内蔵メモリを使用し、ストロボを50%発光、1280× 1024/ファインモードでの撮影を連続して行った場合、約3秒1コマを連続で再生した場合の電源が切 れるまでの目安であり、保証撮影枚数・時間ではありません。

![](_page_33_Figure_0.jpeg)